CCleaner es una herramienta que te permite optimizar y limpiar Windows. El objetivo de este tutorial es mostrar las funcionalidades de esta herramienta.

### Limpiar el PC CON CCLEANER Limpiar el Historial, Cookies, Archivos temporales, etc

CCleaner te permitirá borrar los historiales y cookies de los navegadores, los registros de Windows, la papelera, etc. Para ello:

- Haz clic en «Limpiador». Puedes seleccionar que quieres limpiar o dejar los que están por defecto.
- Haz clic en «Analizar». En la ventana aparecerán los archivos que se borrarán.
- Haz clic en «Ejecutar el limpiador»

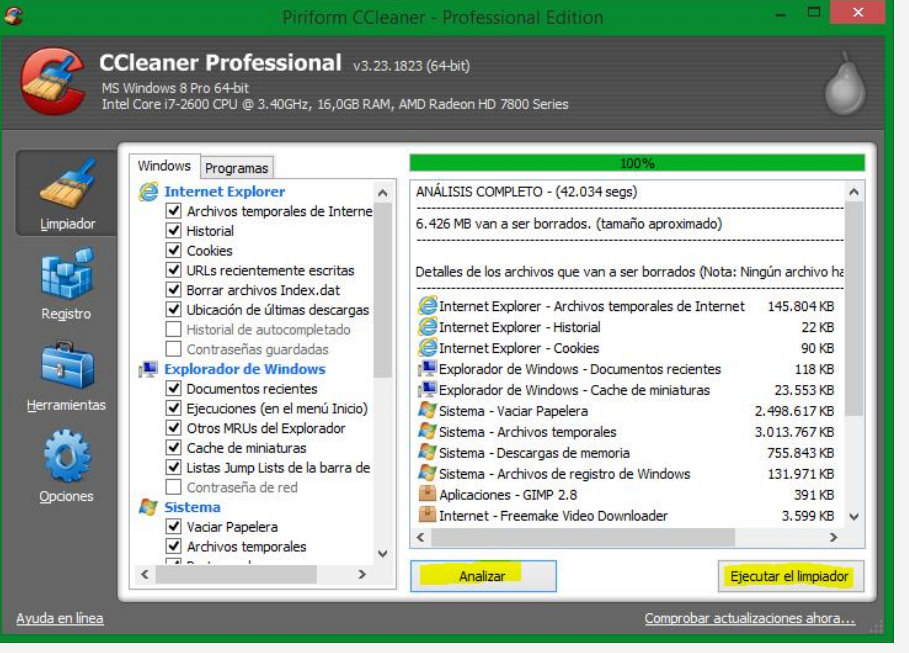

# Limpiar cada vez que se inicia el PC

CCleaner puede hacer la limpieza cuando el PC arranca, si lo deseas.

- Dirígete a «Opciones > Configuración»
- Marca «Limpiar automáticamente al arrancar la computadora»

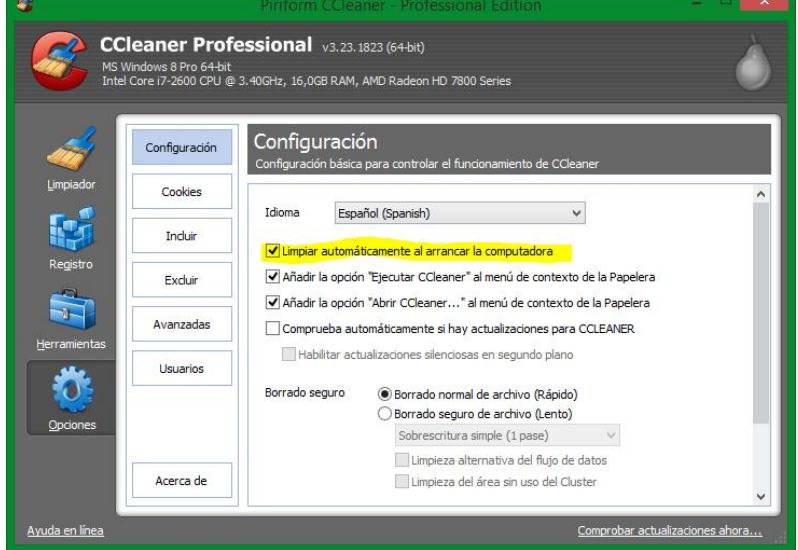

### Eliminar el espacio libre

- Dirígete a «Opciones > Configuración»
- Marcar la casilla «Borrado seguro de archivo (Lento) y selecciona la que se desea (cuantas mas pasadas mas limpio queda)
- Selecciona los discos donde se borrará
- Marcar «Limpiar el espacio libre MFT»

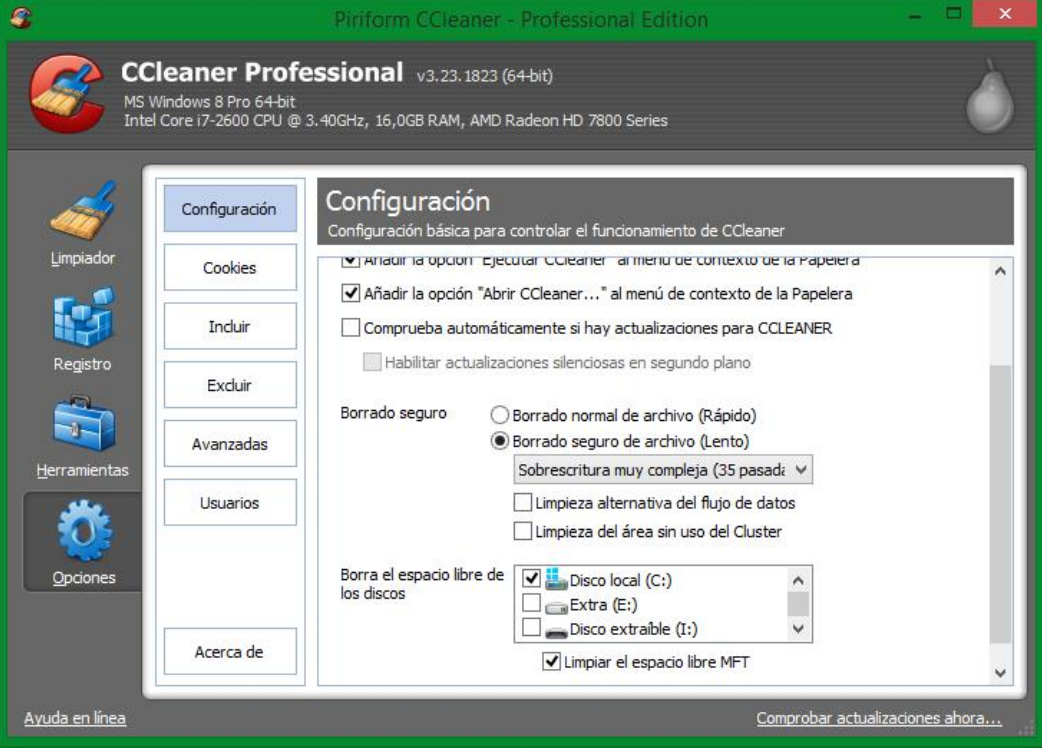

- Dirígete a «Limpiador > Windows > Avanzada»
- Marca «Borrar el espacio libre»

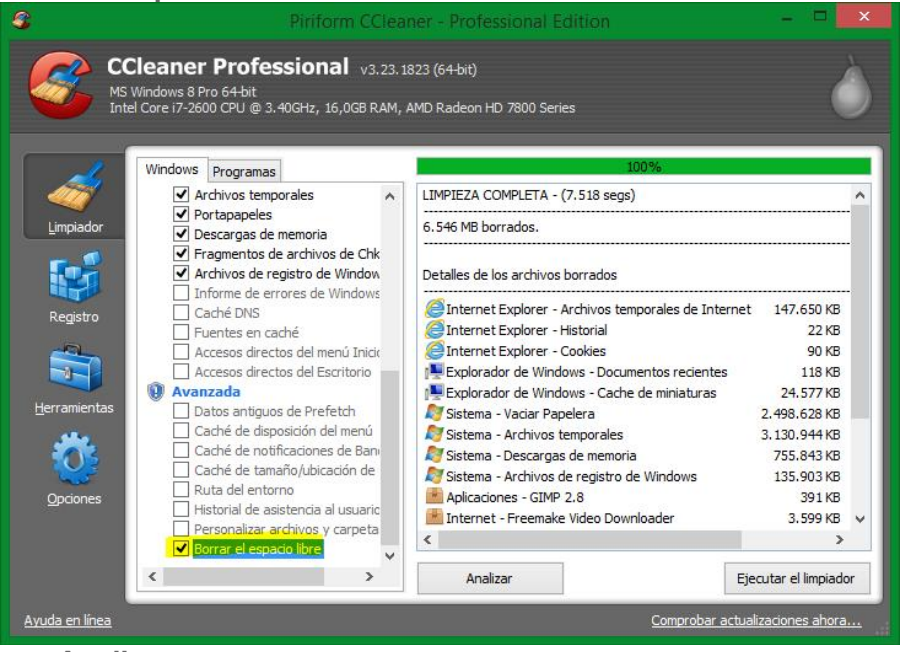

- Haz clic en «Analizar».
- Luego en «Ejecutar el limpiador». Empieza la limpieza (puede tardar en realizar la limpieza)
- Cuando acabe desmarca «Borrar el espacio libre».

## Optimizar Windows Limpiar el registro

CCleaner busca los fallos del registro, que pueden ralentizar el sistema.

- Entra a «Registro»
- Haz clic en «Buscar problemas»
- Haz clic en «Reparar seleccionadas»

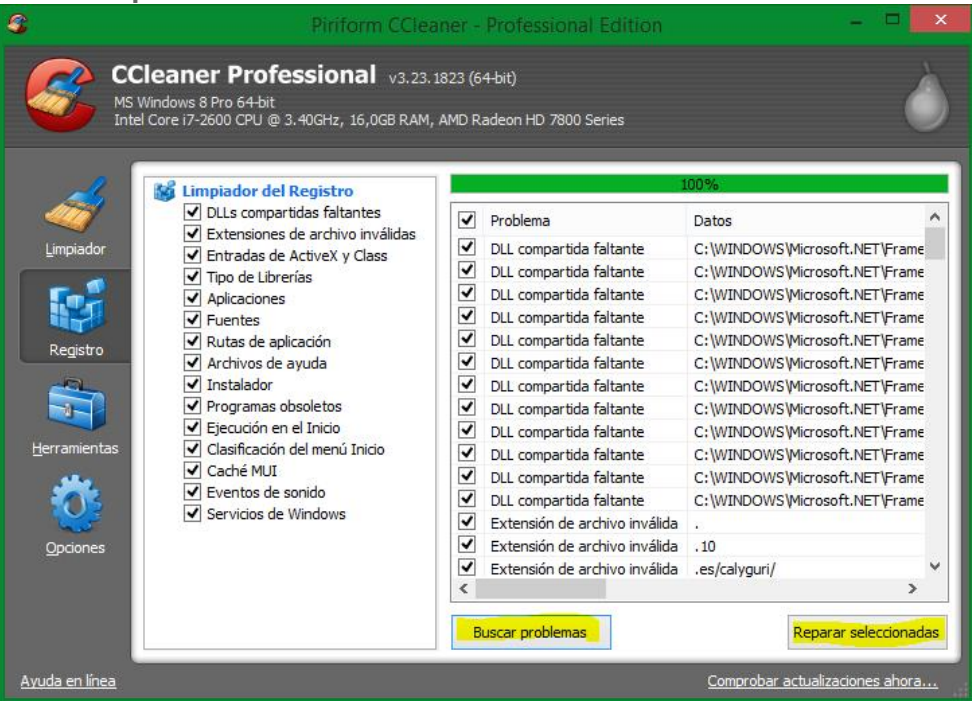

 Aparecerá un mensaje preguntando si quieres hacer una copia de seguridad, puedes hacerlo o no.

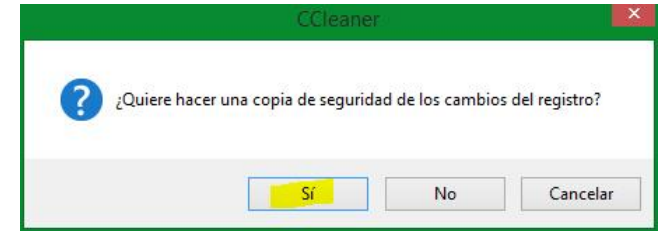

Si le das a Si aparecerá la ventana «Guardar como»

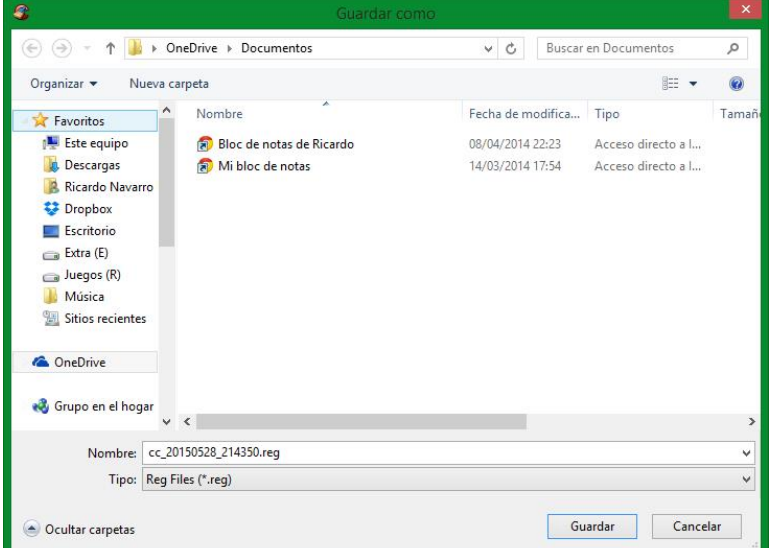

Haz clic en «Reparar todas las seleccionadas»

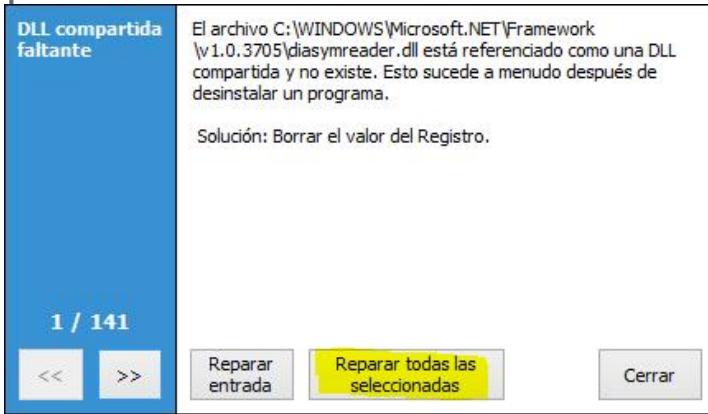

#### Optimizar el arranque de Windows

Los programas que se ejecuntan al inicio pueden ralentizar Windows. CCleaner puede hacer que no arranquen ciertos programas cuando se inicia Windows

- Haz clic en «Herramientas > Inicio»
- Selecciona los programas que quieres desactivar
- Haz clic en «Desactivar"

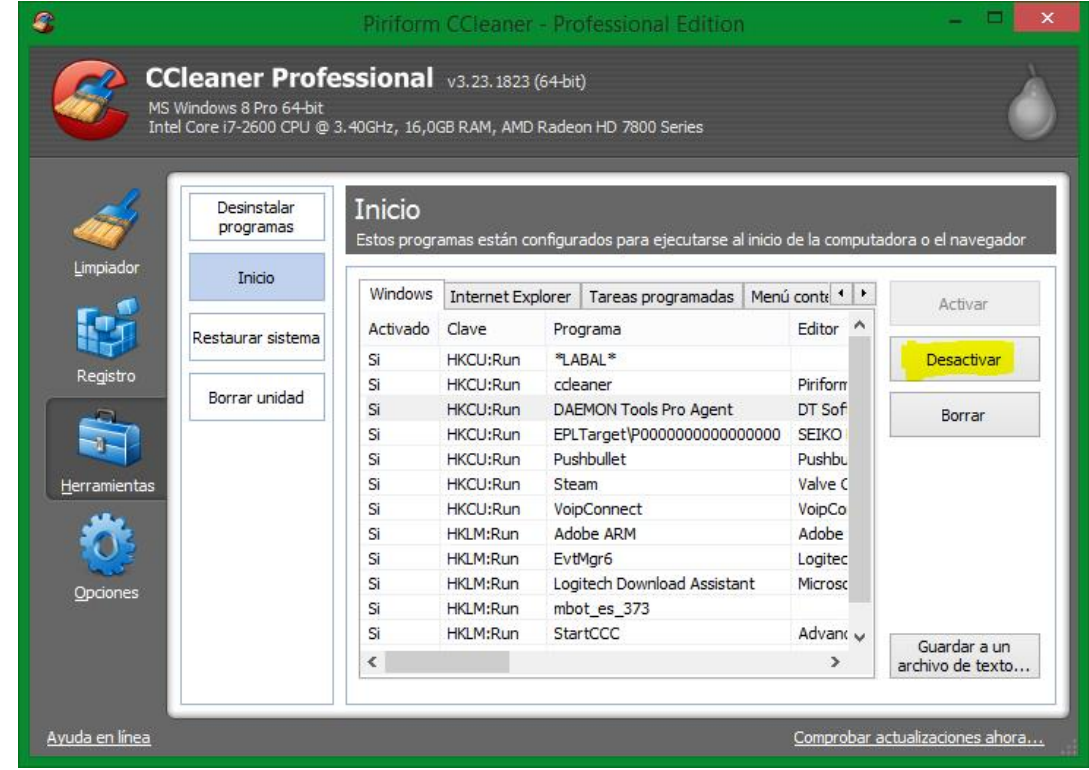

# Recuperar espacio en disco Desinstalar programas

CCleaner permite desinstalar programas que ocupan espacio y no quieres tener.

- Entra a «Herramientas > Desinstalar programas»
- Selecciona el programa que deseas desinstalar
- Haz clic en «Ejecutar desinstalador»

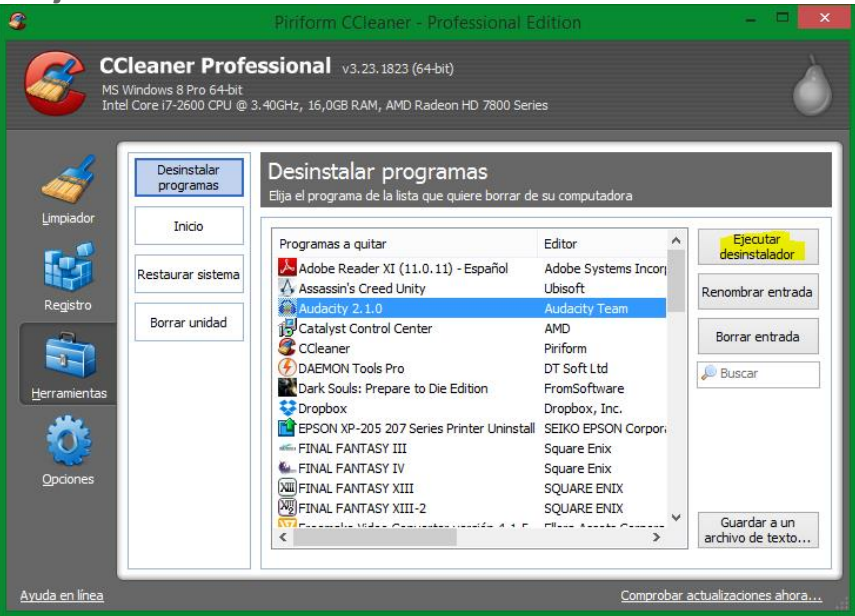

## Eliminar los puntos de restauración del sistema

La restauración del sistema te permite recuperar una configuración del sistema anterior, pero ocupa espacio. Ccleaner permite eliminar puntos de restauración y así liberar espacio pero no deja eliminar el punto de restauración más reciente, por seguridad.

- Entra a «Herramientas > Restaurar sistema».
- Selecciona el punto a eliminar
- Haz clic en «Quitar»

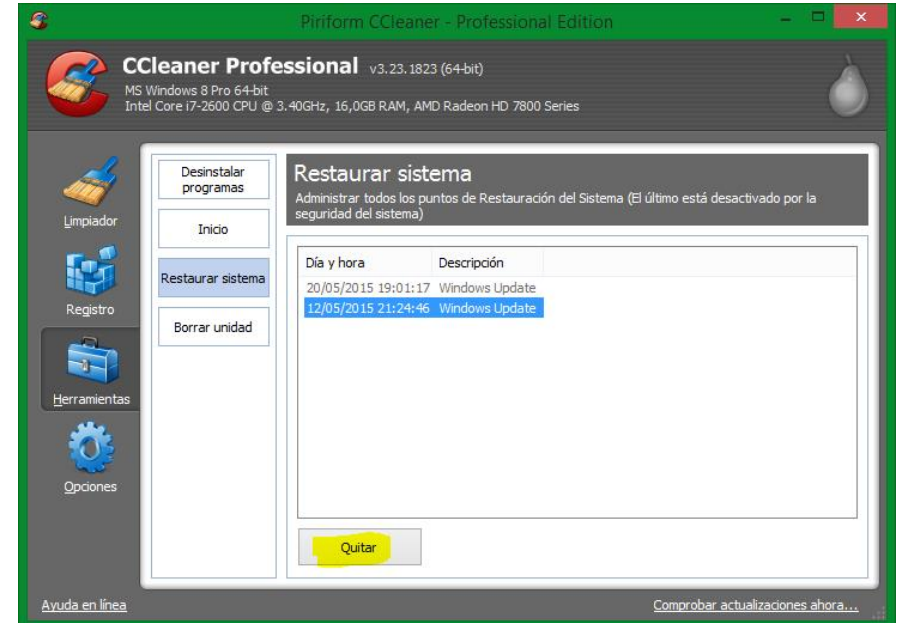